学科試験のオンライン予約の流れ

https://madoguchi-yoyaku.com/police-pref-osaka/index.html

※画面はイメージです。

## 上のQRもしくはURLから予約システムにアクセスしてください。

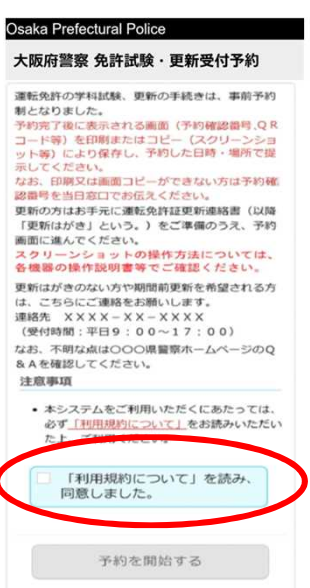

大阪府警察 免許試験·更新受付予約

選択してください。

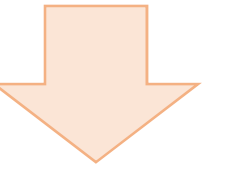

#### 「利用規約について」をよく読んで 同意後に予約を開始してください。

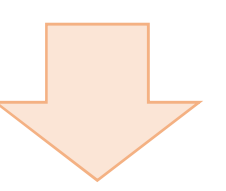

「学科試験」を選択してください。

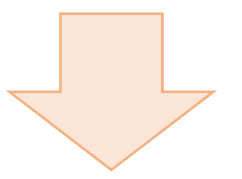

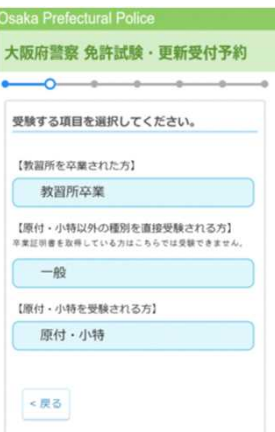

### 受験する項目を選択してください。

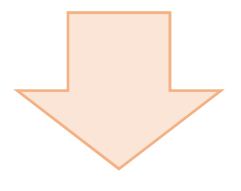

教習所卒業 一般、原付・小特

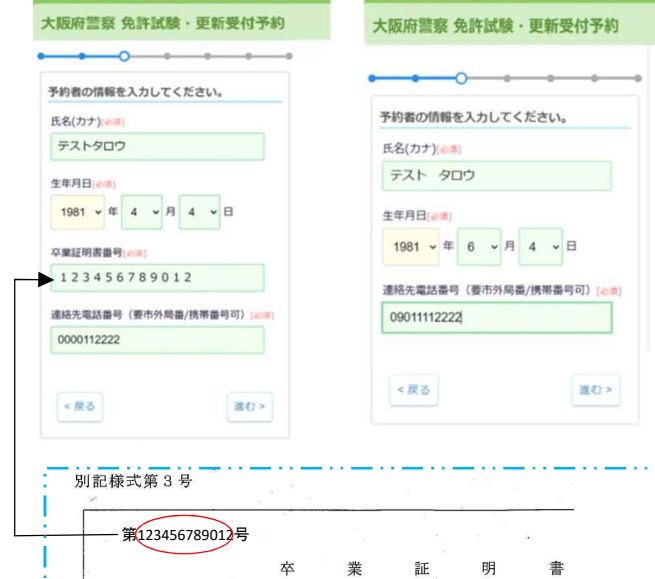

氏名・生年月日・連絡先電話番 号を入力してください。 「教習所卒業」を選択した場合、 卒業証明書番号の入力が必須と なります。

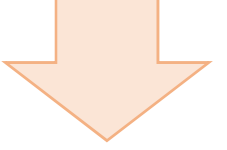

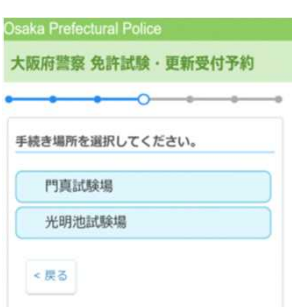

受験場所を選択してください。

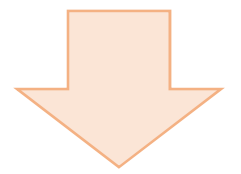

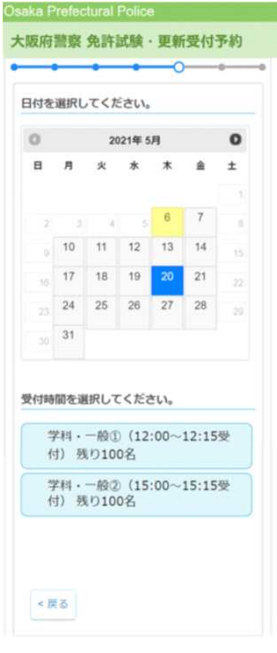

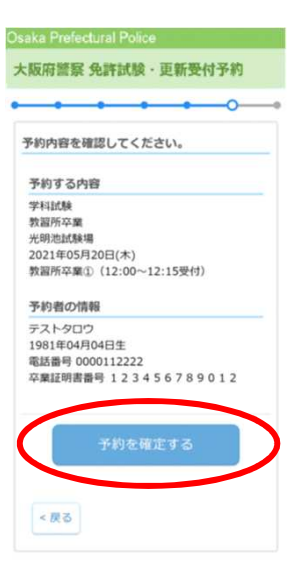

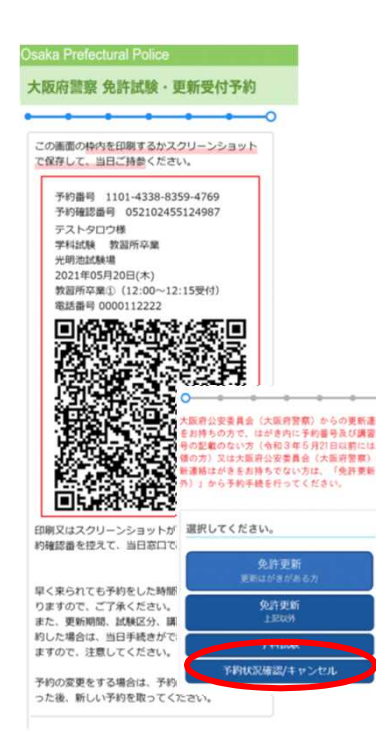

# 日付と受付時間を選択してください。

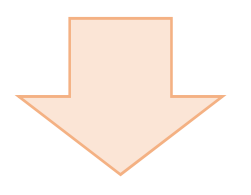

### 予約内容を確認し、間違いがなければ 予約を確定してください。

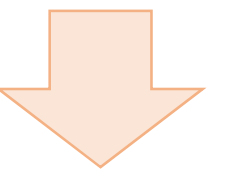

#### 予約完了です。

赤枠内を印刷または画面コピーにより保存 するか、予約番号と予約確認番号を控えて ください。

(予約番号は予約状況確認/キャンセルを する際に必要です。)

#### 大阪府警察 免許試験·更新受付予約

 $\overline{a}$ 

大阪府公安委員会(大阪府警察)からの東新連絡はがき<br>をお持ちの方で、はがき内に予約番号及び講習に分の番<br>号の配載のない方(令和3年5月21日以前にはがきを受<br>新通路はがきをお持ち公安委員会(大阪府警察)からの更<br>新運路はがきをお拝様を行ってください。<br>外)」から予約年続を行ってください。

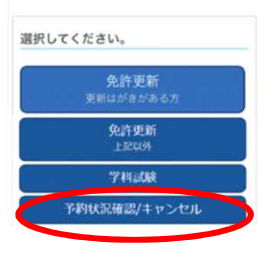

ka Prefectural Po

さい。

1457 9054 氏名(カナ)[8通] テスト タロウ 生年月日[必須]

09011112222 予約区分[6周] 学科試験/教習所卒業 **欢做証明書悉号(200)** 123456789012

←戻る

大阪府警察 免許試験·更新受付予約 予約情報を入力してください。 予約番号 (16桁) (200)

予約完了時に表示された予約番号 (16桁) か、 はがき記載の予約番号 (16桁)を入力してくだ

 $- 7301 - 4020$ 

1981 ▼年 6 ▼ 月 4 ▼ 日 連絡生意妖器号 (要市外県番/維帯器号可) [208]

予約した内容の確認またはキャンセル を行う場合は予約区分を選択する画面 で「予約状況確認/キャンセル」を選択 してください。

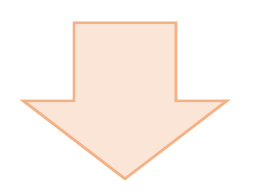

# 予約時に入力した内容を入力してくだ さい。

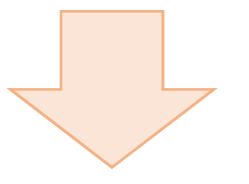

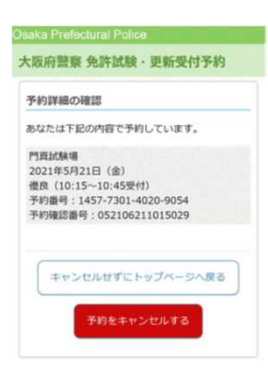

予約内容を確認し、キャンセルする場 合は「予約をキャンセルする」を選択し てください。